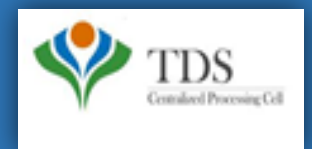

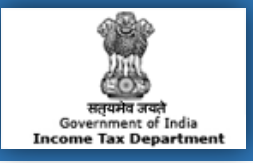

# **E-Tutorial**

- **1. Important Information on OLTAS Challan Correction**
- **2. Brief Steps for OLTAS Challan Correction**
- **3. Status of OLTAS Challan Correction Requests**
- **4. Pictorial guide for OLTAS Challan Correction**
- **5. Pictorial guide to track request for OLTAS Challan Correction.**

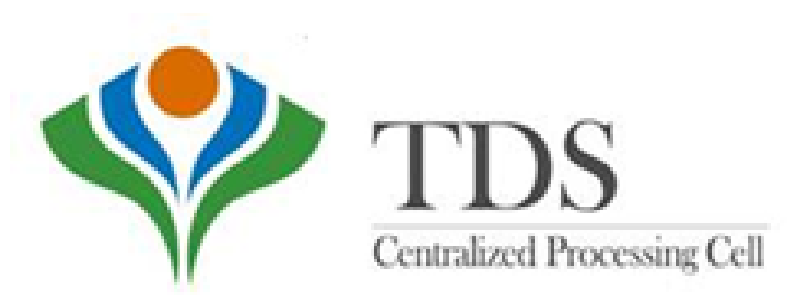

### **1. Important Information on OLTAS Challan Correction**

OLTAS Challan Correction is the functionality provided by TDSCPC to the deductor for correction of the **Unclaimed and Matched** Challans.

Assessing Officer approval is not required if OLTAS Challan Correction is made through website for change in the following fields mentioned below :

- **Financial Year-** F.Y. can be corrected upto the Financial Year relating to Date of Deposit of challan.E.g., if challan is of F.Y. **2008-09** and Date Of Deposite is 20-06-2016, F.Y. cannot be greater than 2016-17.
- **Minor Head Code (200 and 400) -** Minor Head 200 and 400 is allowed for correction through OLTAS Challan Correction available on TRACES.
- **Major Head Code (20/21)-** Correction in Major Heads- 20 (Company) and 21(Non-Company) can be corrected through OLTAS Challan Correction available on TRACES.
- **Section Code –** Correction in Section code except Section Code-195 is possible through OLTAS Challan Correction available on TRACES.

**Note:- For correction/changes in Section Code – 195 deductor needs to contact Jurisidictional Assessing Officer**

### **2. Brief Steps for OLTAS Challan Correction**

- Login to TRACES website
- Go to " **Request for OLTAS Correction**" under "**Statement Payment Tab**"
- User can Select any correction type mentioned below:
	- **- Financial Year**
	- **- Minor Head Code (200 and 400)**
	- **- Major Head Code (20/21)**
	- **- Section Code**
- Enter the challan (CIN) details and challan amount. Challan should be unclaimed or matched.
- If the details of challan entered are valid, then user can proceed to edit the challan details.
- Updated values will be displayed in the summary table.
- Click on "**Submit correction request**" and confirmation screen will be displayed.
- User validates the details and click on confirm details view the verification details.
- Request ID details will be displayed.
- Email goes to deductor's registered E-mail ID on submission of Oltas Challan Correction.

### **3. Status of OLTAS Challan Correction Requests**

- **Submitted to ITD** : Correction request has been submitted to ITD for processing.
- **Processed** : Correction request has been approved by ITD.
- **Rejected** : Rejection reason will be mentioned in the Remarks column in Track Correction request.
- **Failed** : Request cannot be made available due to some technical issues in data loading. User can submit new request for correction.

#### **Step 1: Go to TRACES website (www.tdscpc.gov.in)**

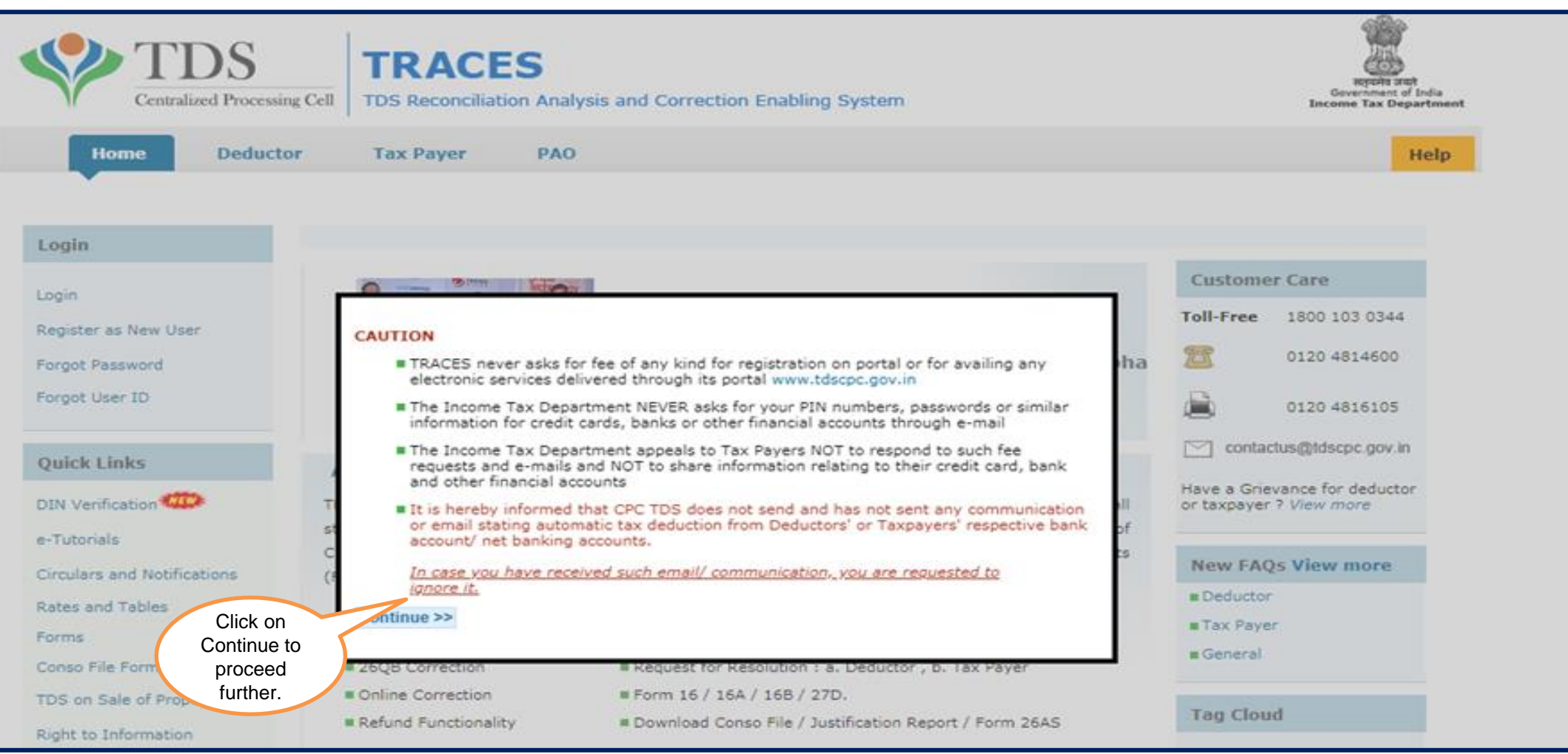

**Step 1: Login to TRACES website by entering the "User ID, Password ,TAN of the Deductor and the Verification Code".**

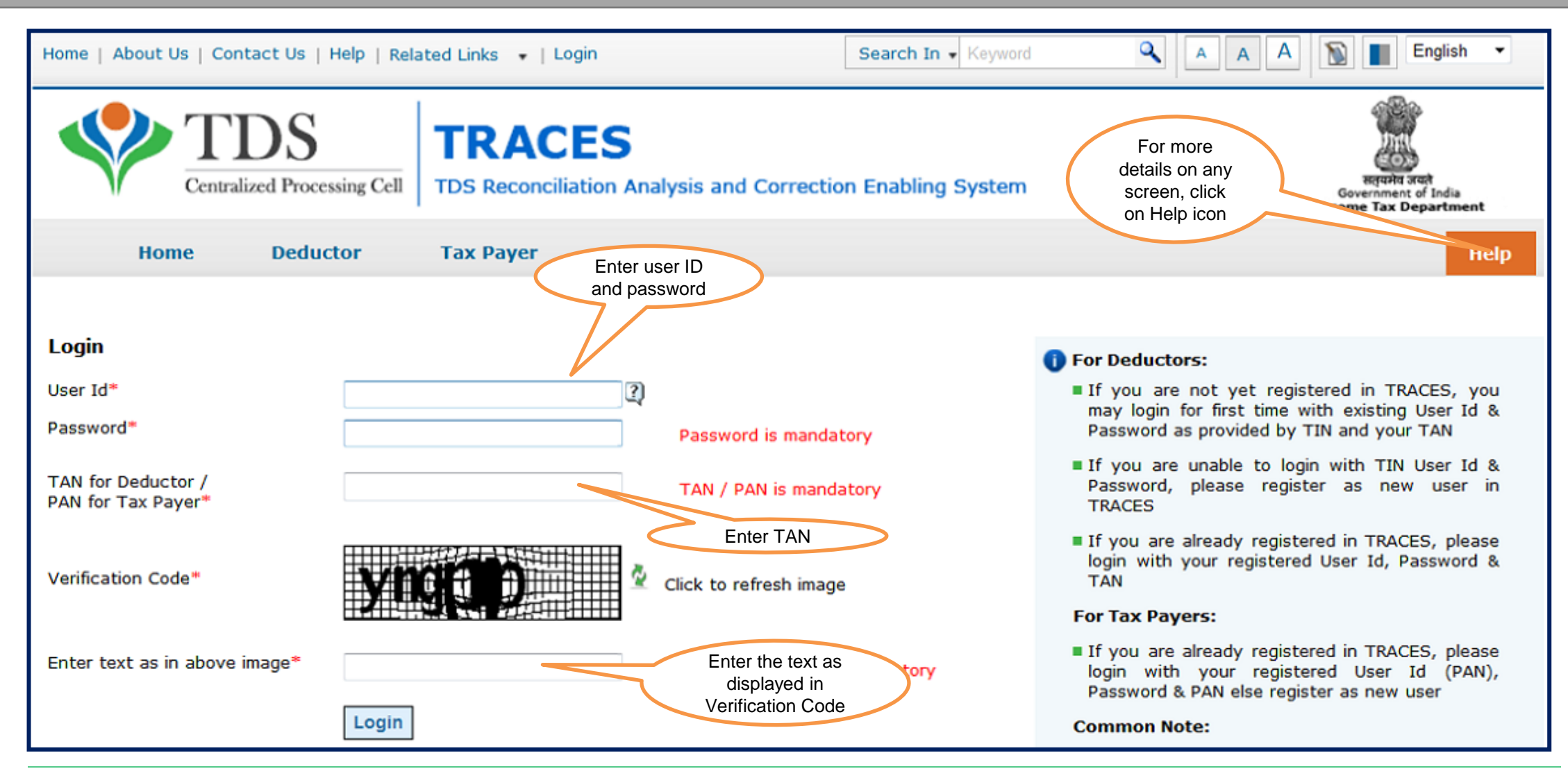

#### **Step 1(Contd.): Landing Page will be displayed.**

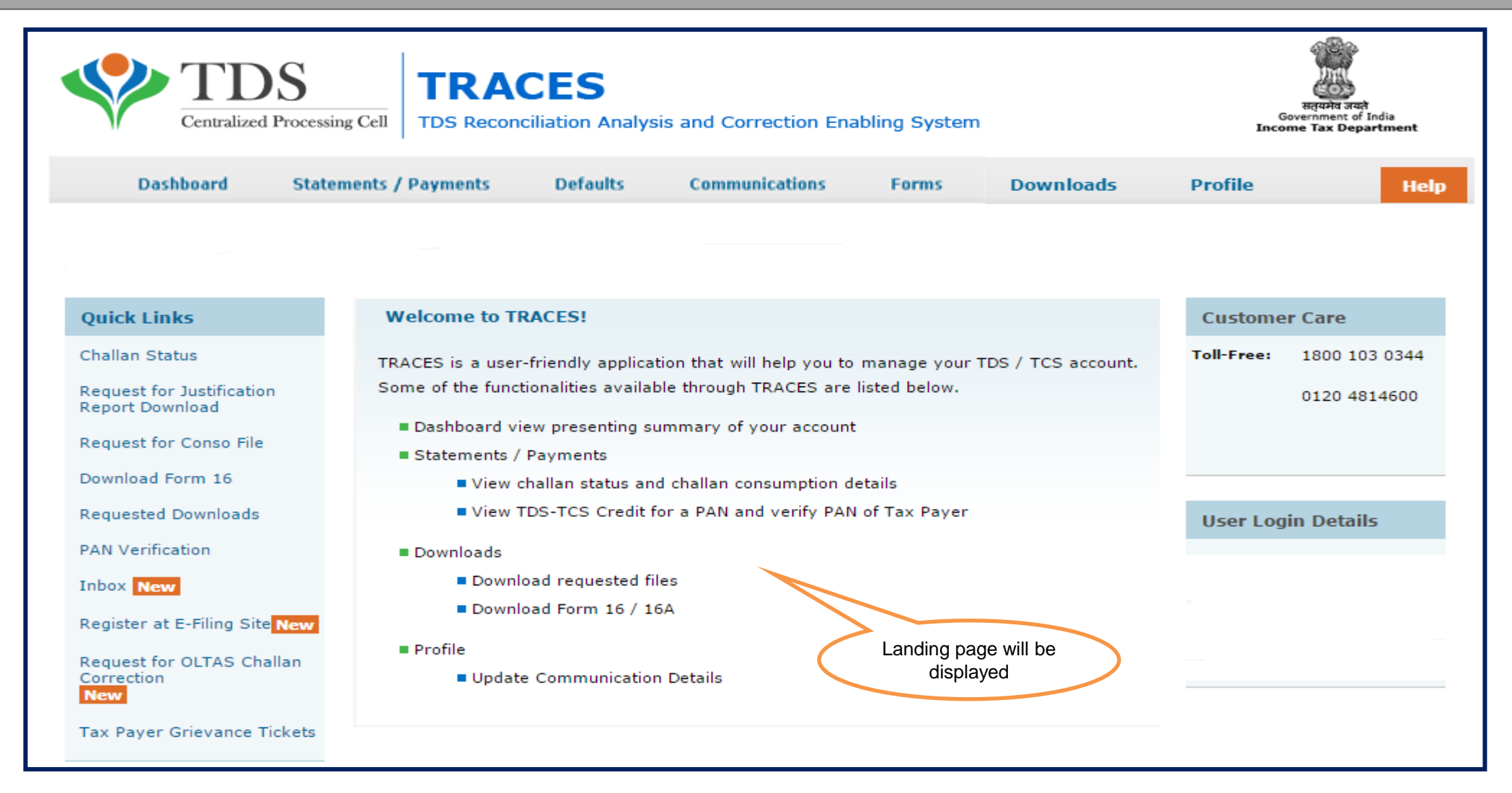

### **Step 1 (Contd.): Select - Request for OLTAS Challan Correction**

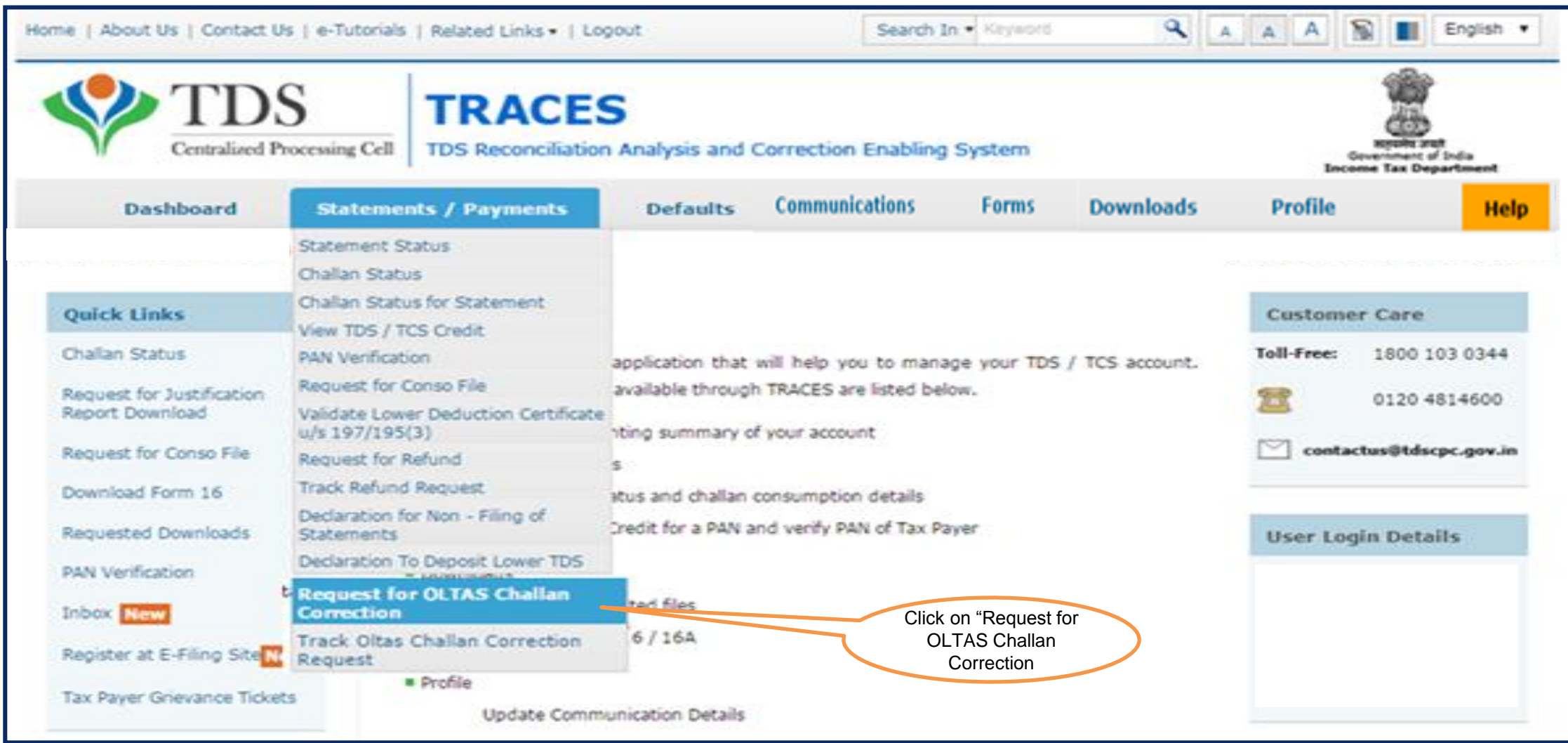

#### **Step 1 (Contd.): OLTAS Challan Correction- Check List**

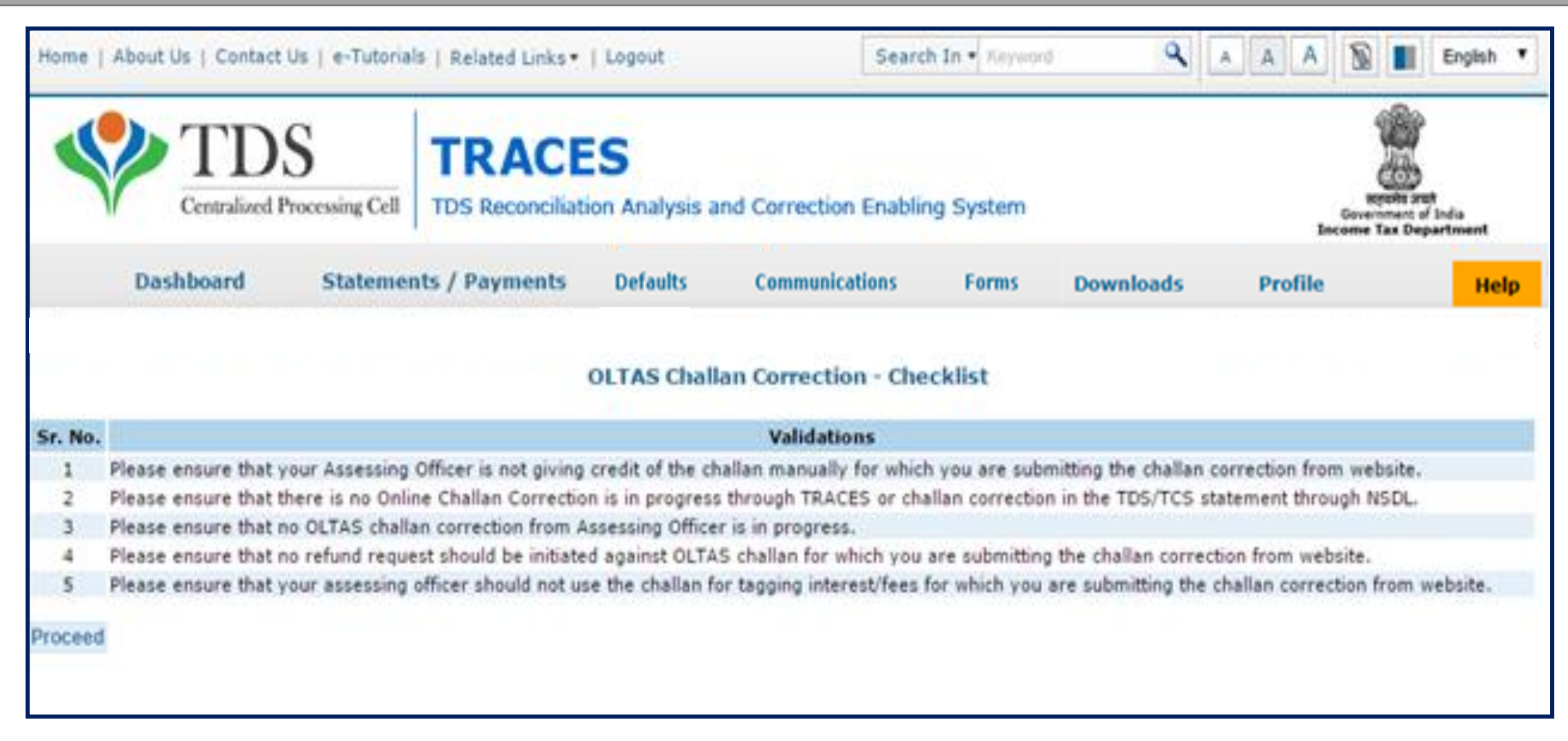

#### **Step 1 (Contd.): User need to select correction type to proceed further.**

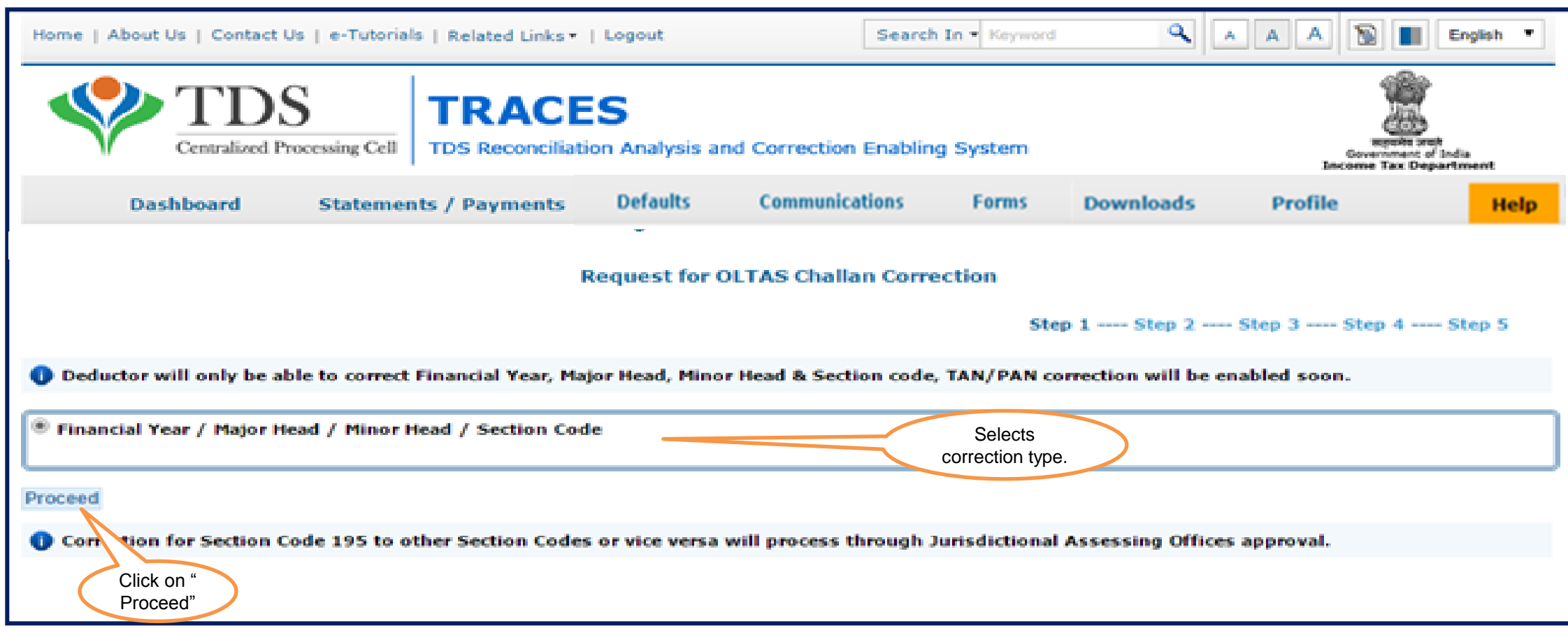

#### **Step 2 : Enter relevant Challan details**

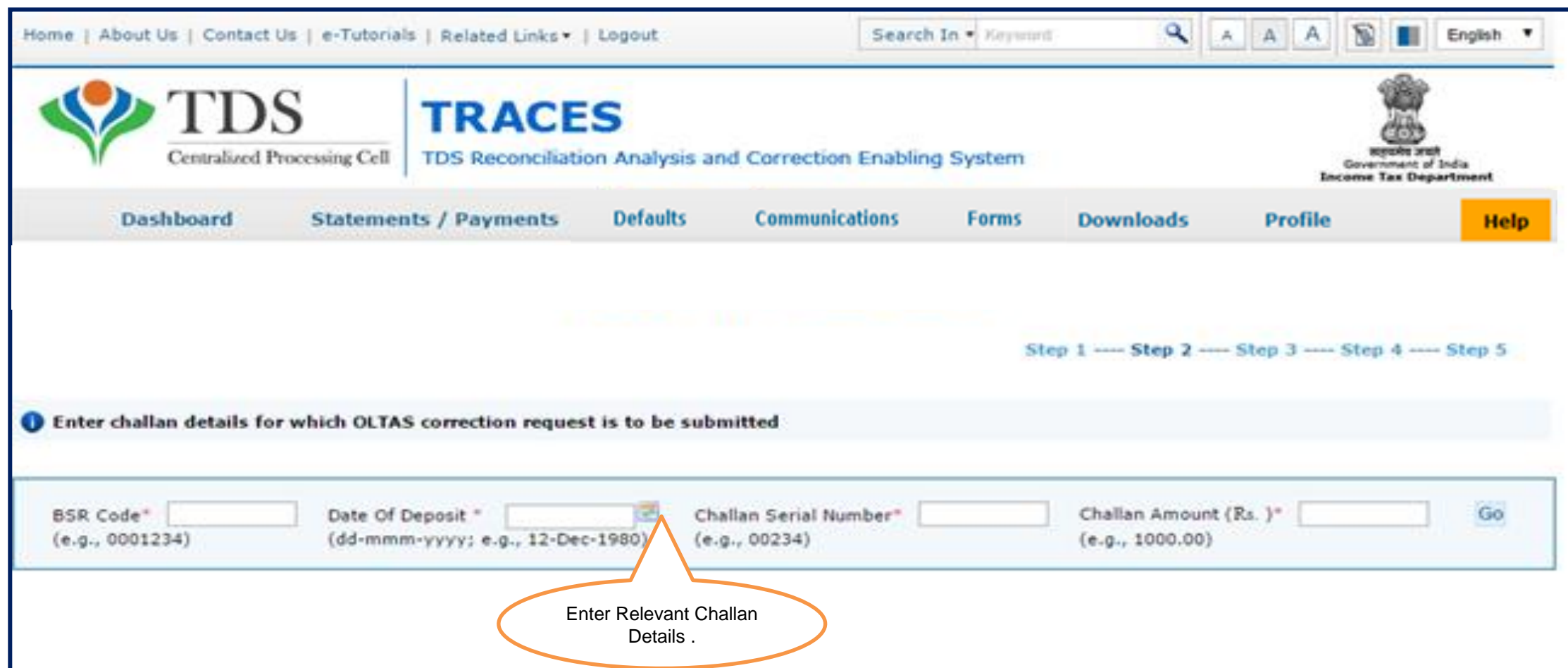

**Step 2 (Contd.): In user enter any of the mandatory fields incorrectly then error message will be displayed on the screen** 

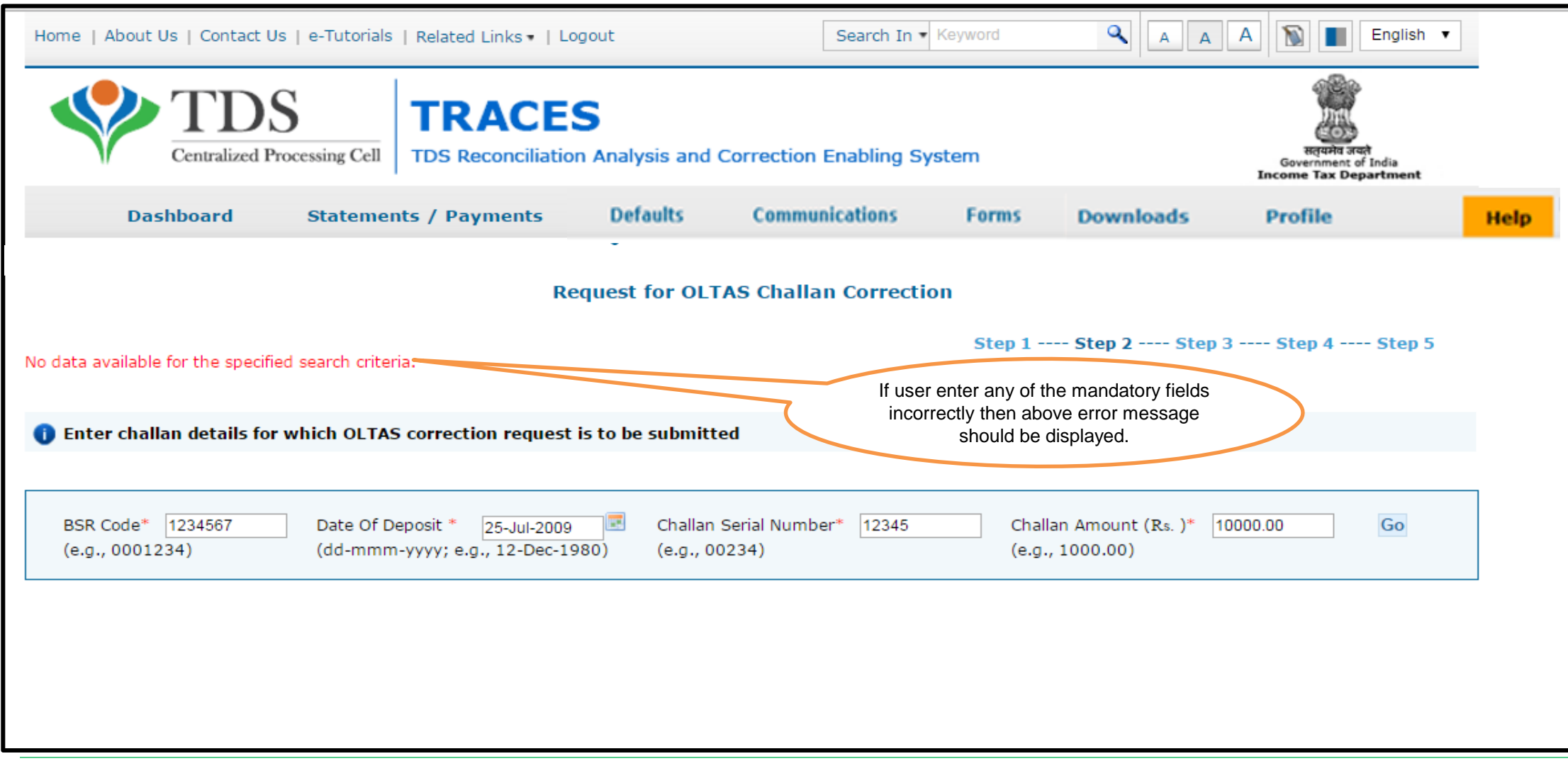

#### **Step 2 (Contd.): Possible Error message while entering Challan details**

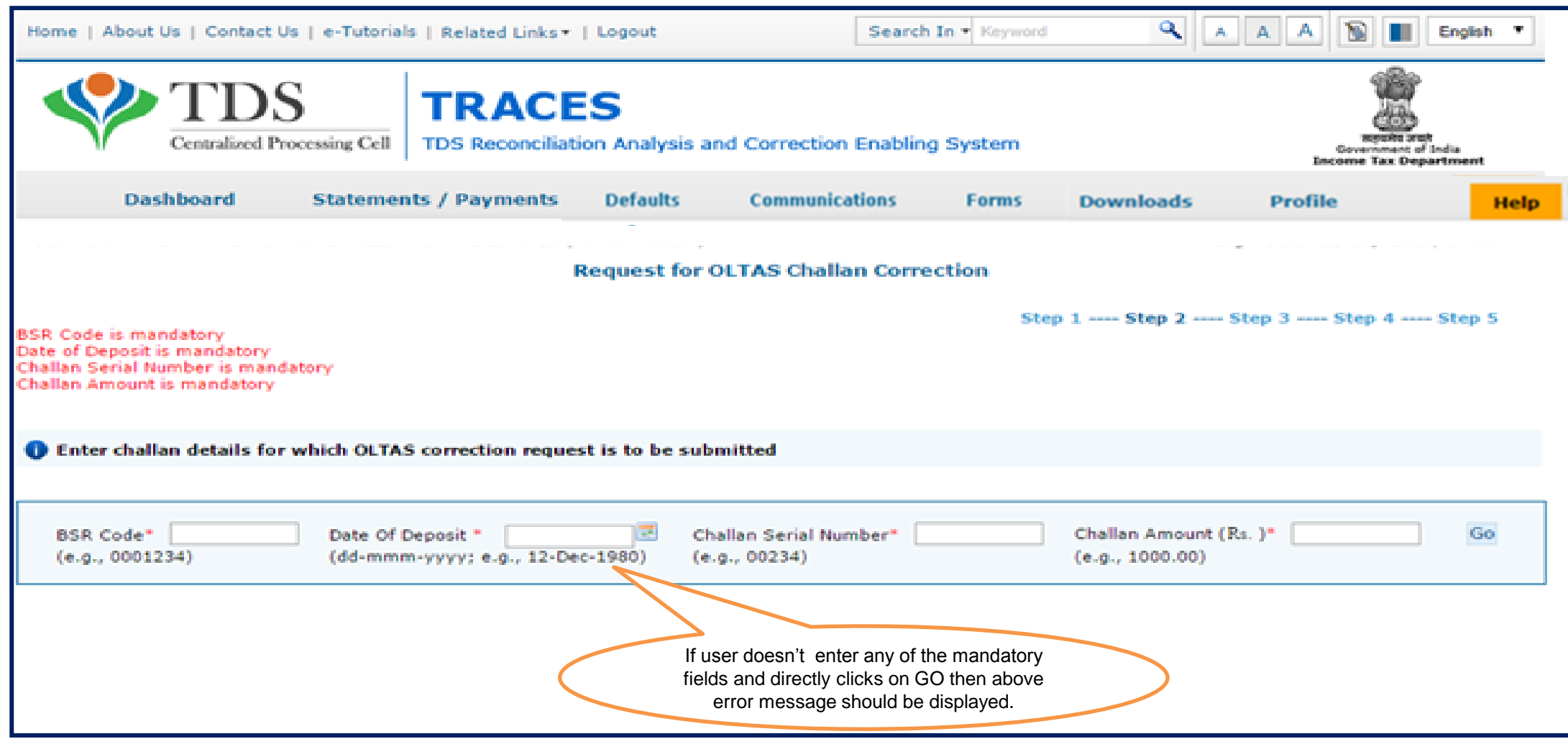

#### **Step 3: Select appropriate Financial Year/ Section Code/ Major Code/ Minor Code**

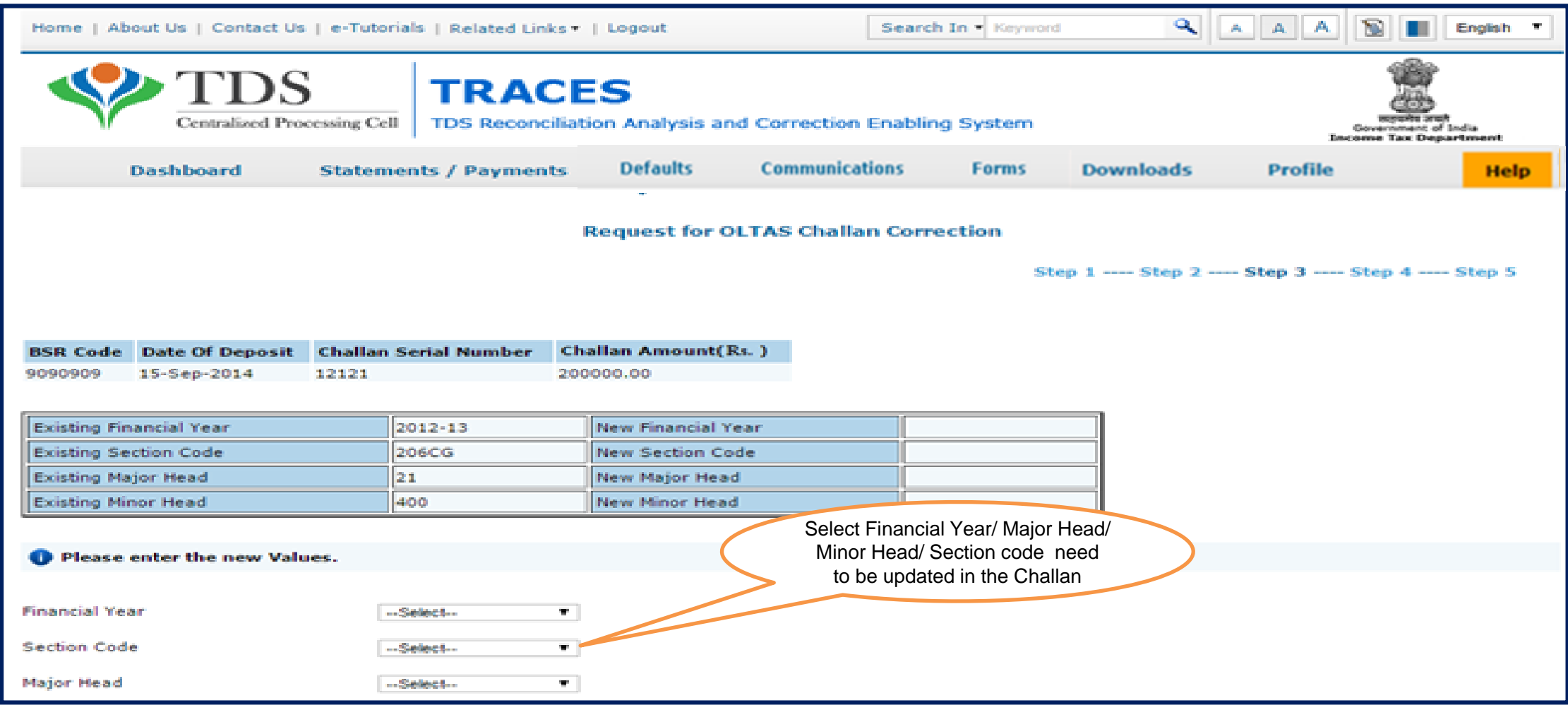

#### **Step 3 (Contd.) : Click on "Submit" Request**

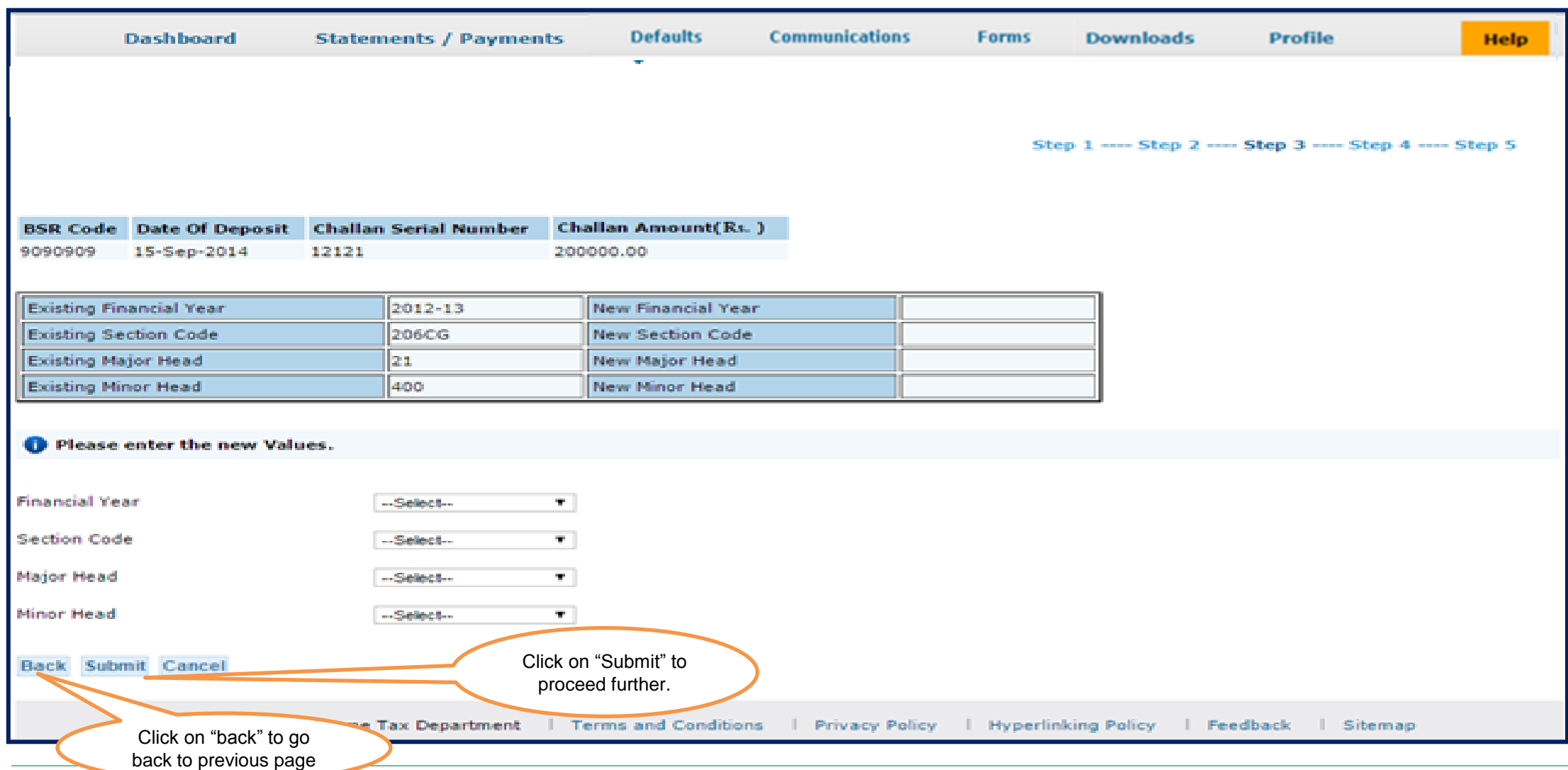

#### **Step 3(Contd.) : Possible Error message while Submitting the Request**

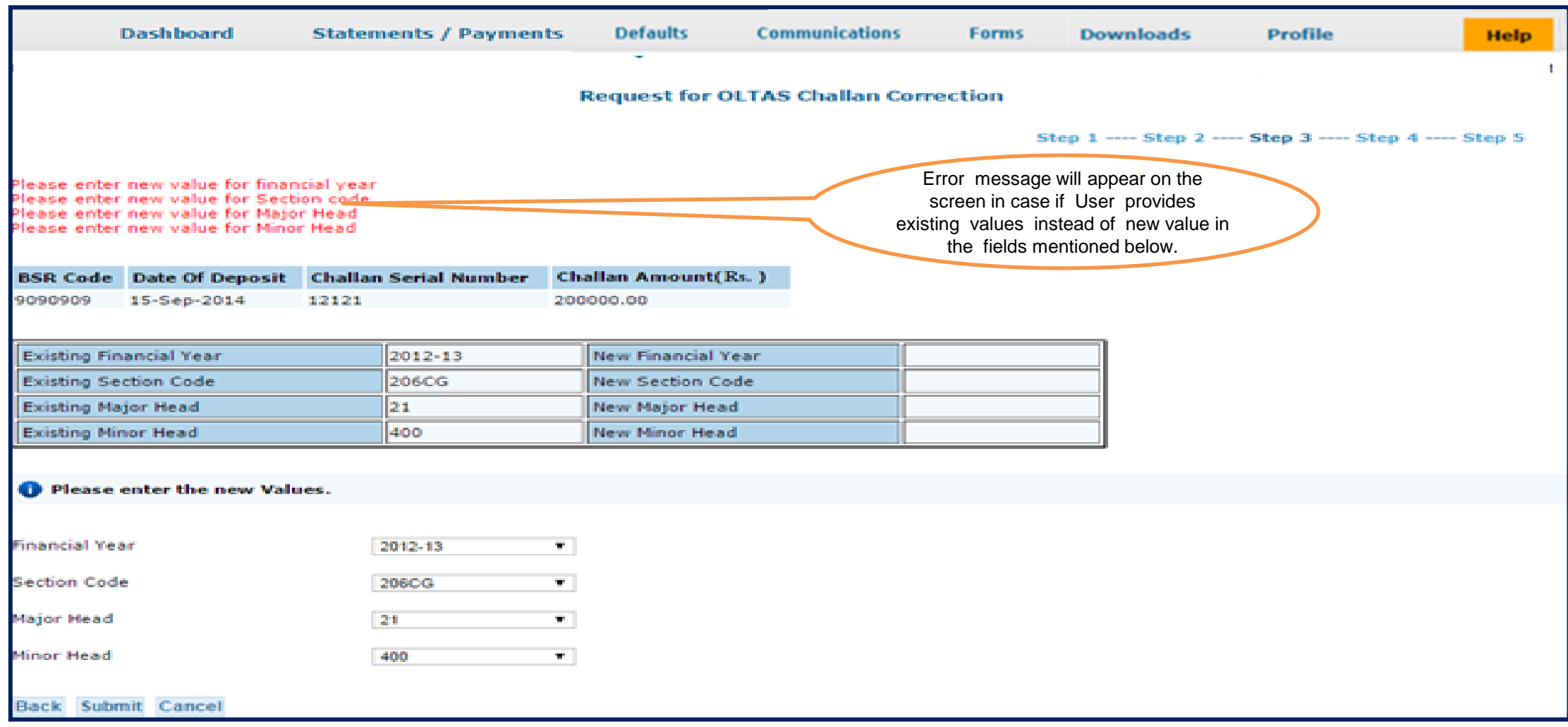

#### **Step 4: Click on "Confirm"**

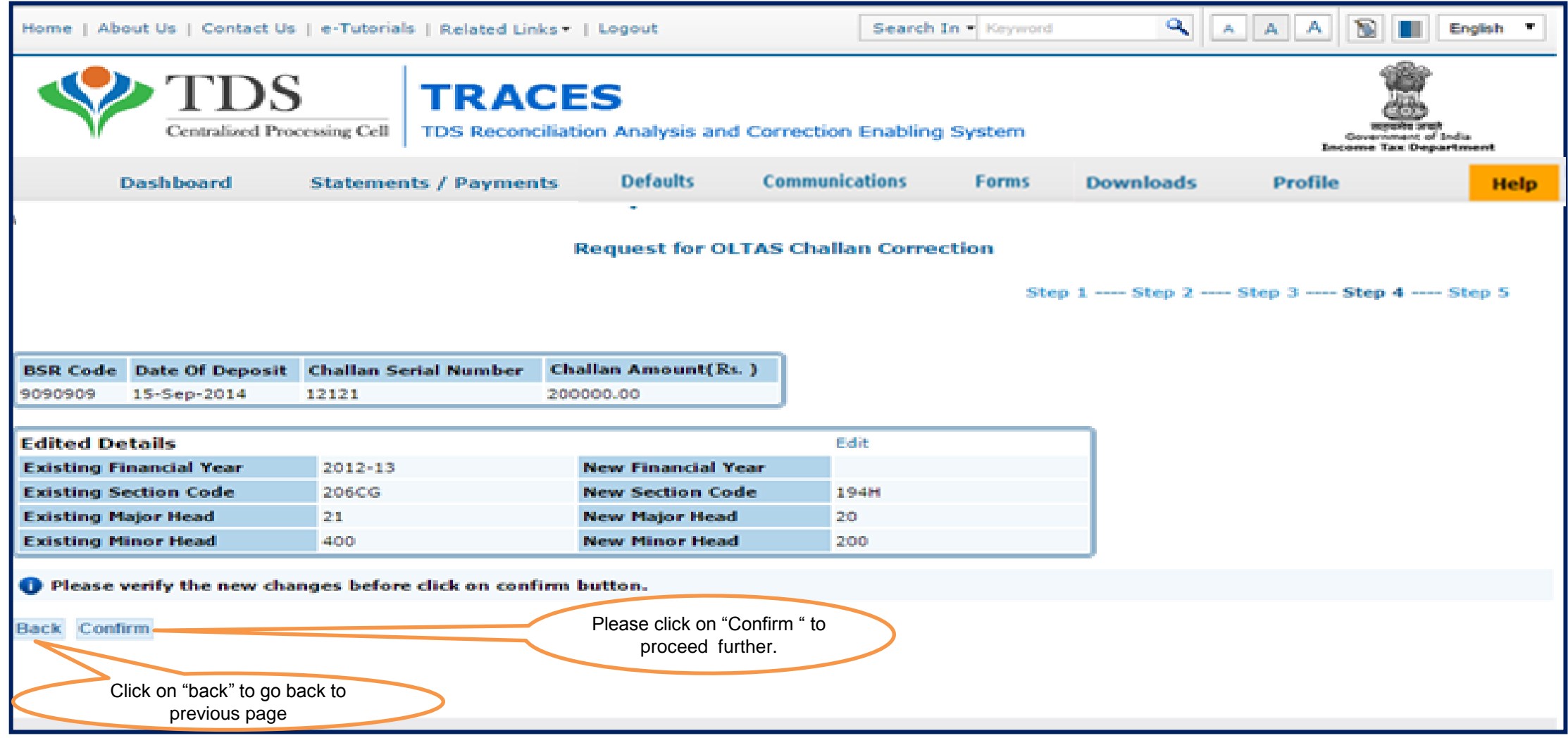

#### **Step 5: Authorized Person details appear on the screen click on "Submit"**

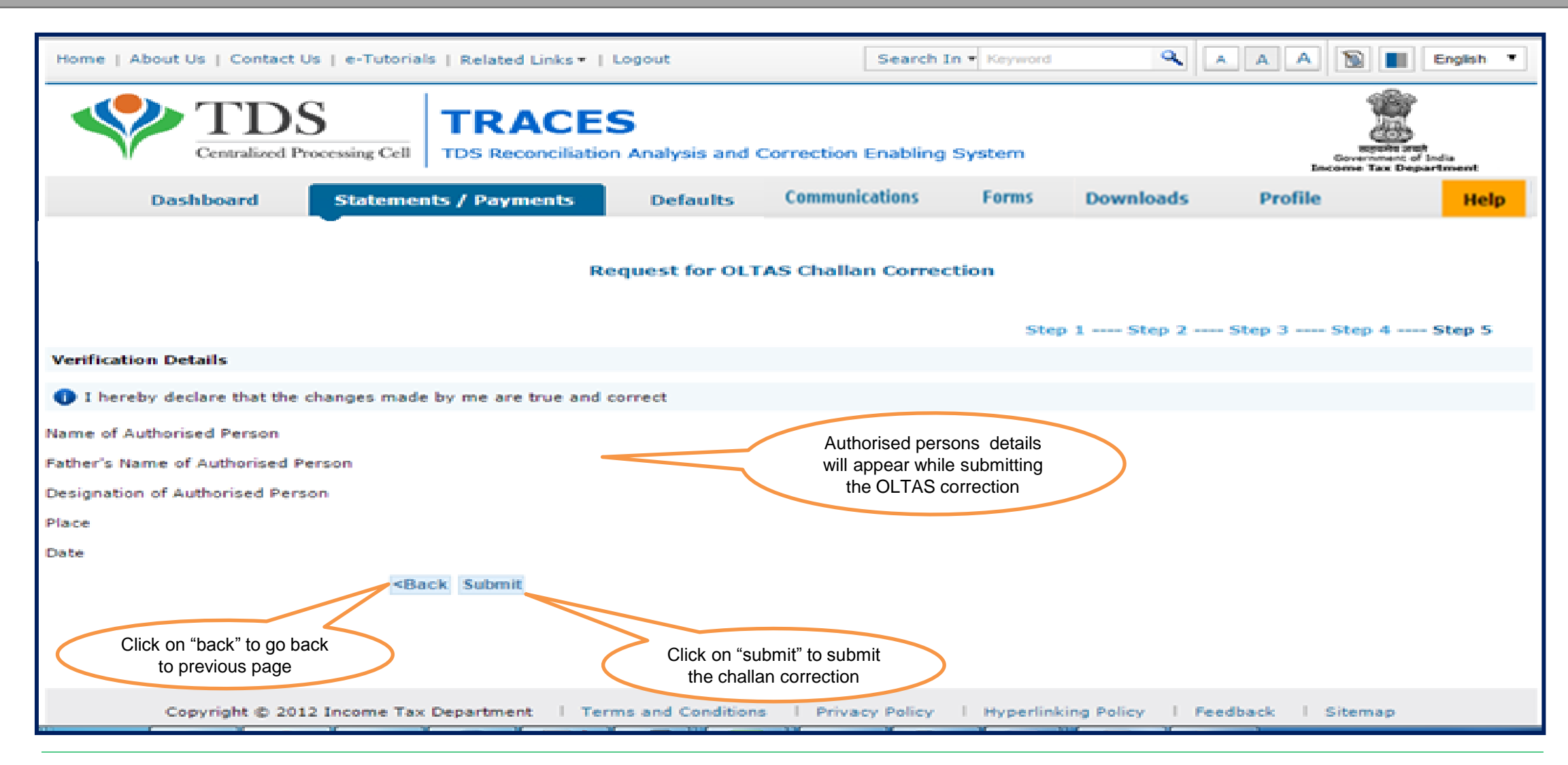

#### **Step 5 (Contd.): Request Number will be generated**

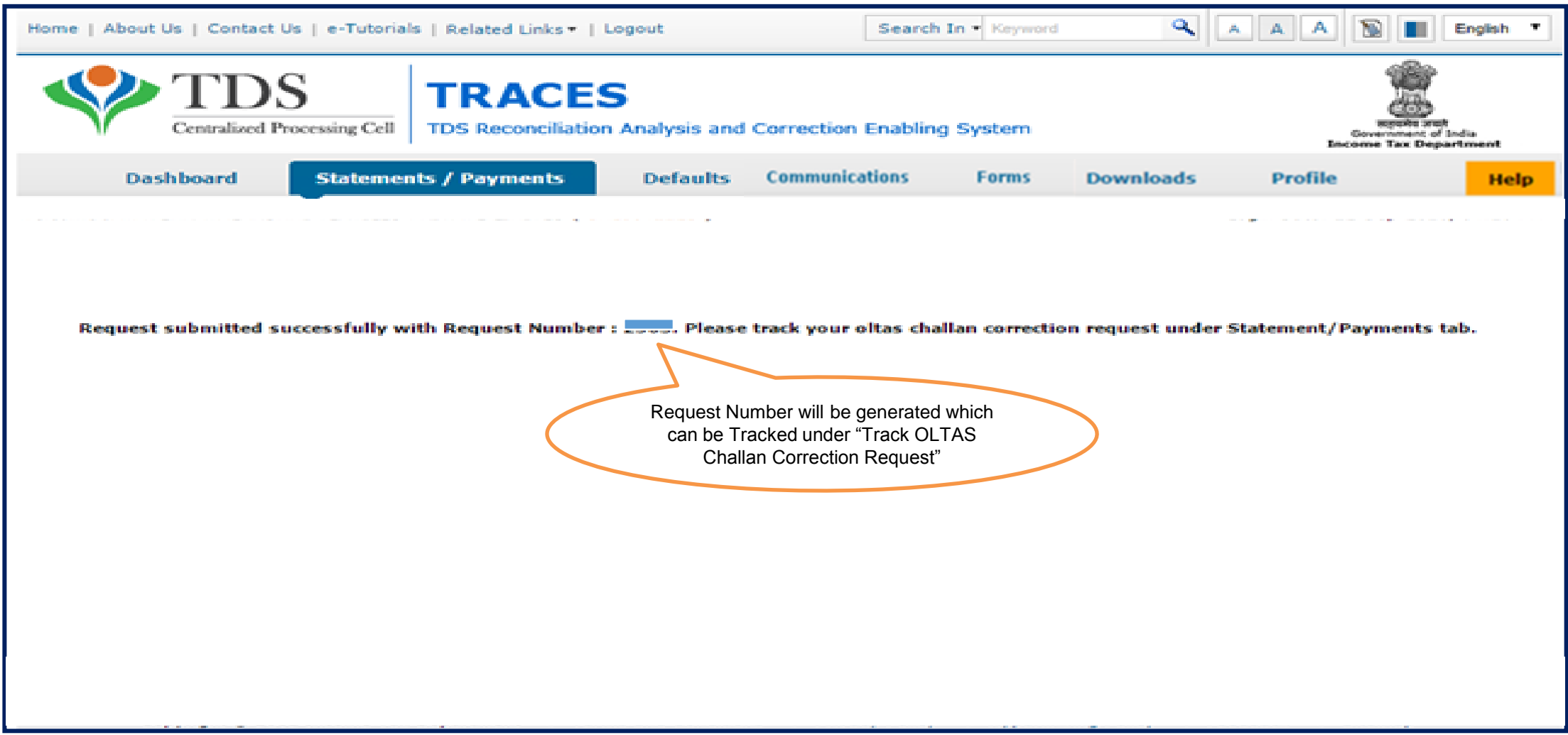

### **5. Pictorial guide to track request for OLTAS Challan Correction.**

#### **Step 1: Click on "Track OLTAS Challan Correction Request"**

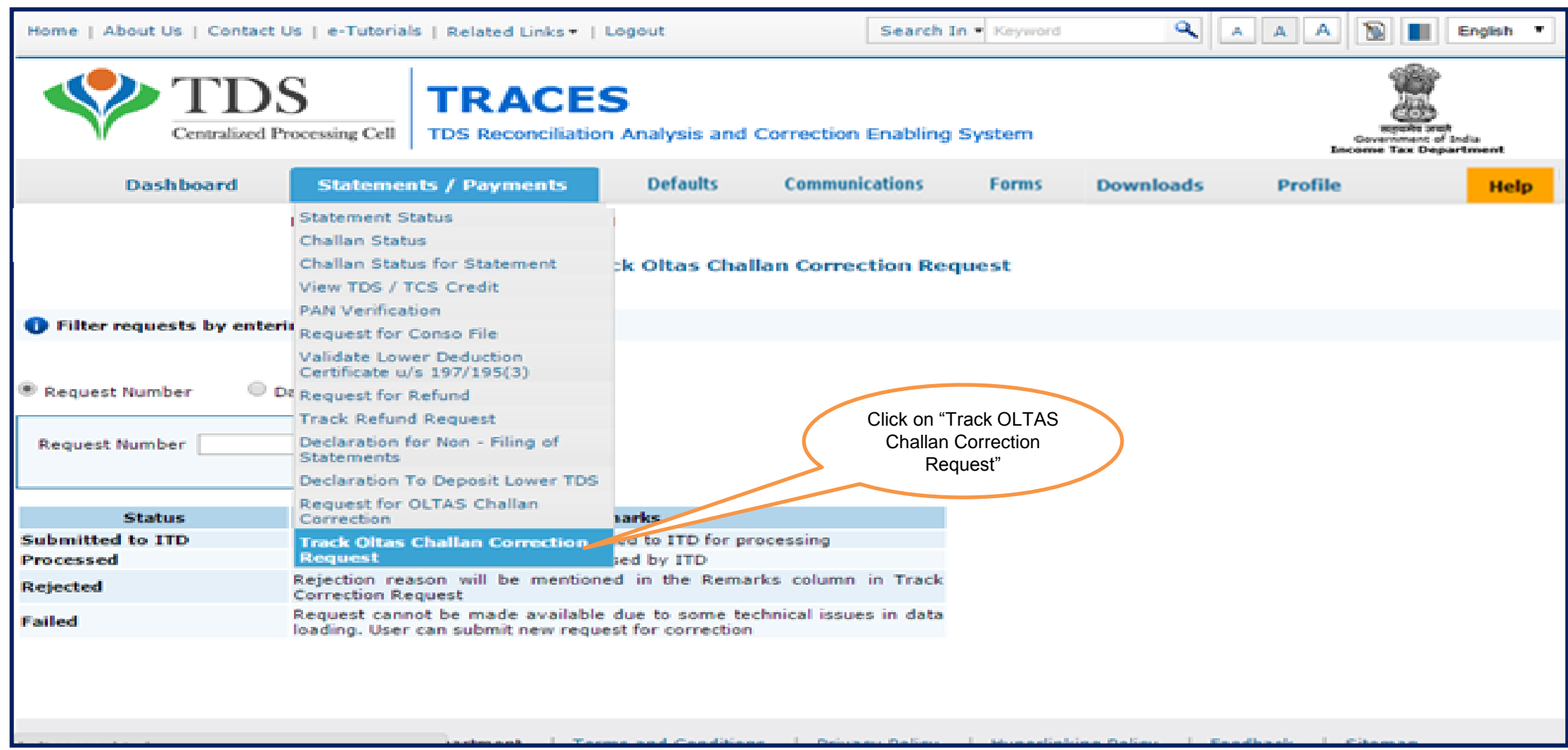

### **5. Pictorial guide to track request for OLTAS Challan Correction (Contd.)**

**Step 2: View Request Status** 

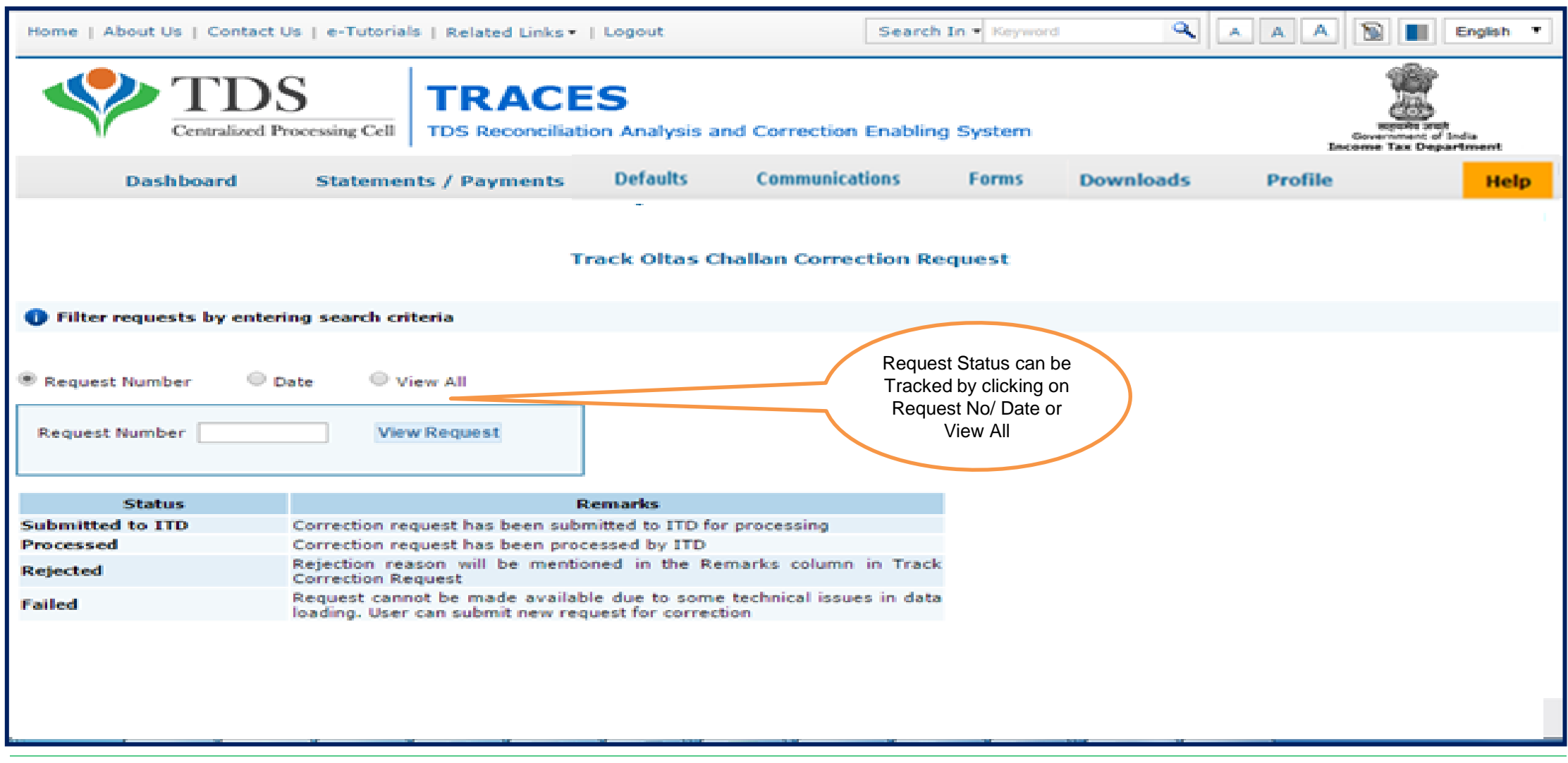

# **5. Pictorial guide to track request for OLTAS Challan Correction (Contd.)**

#### **Step 3: Click to View the changes**

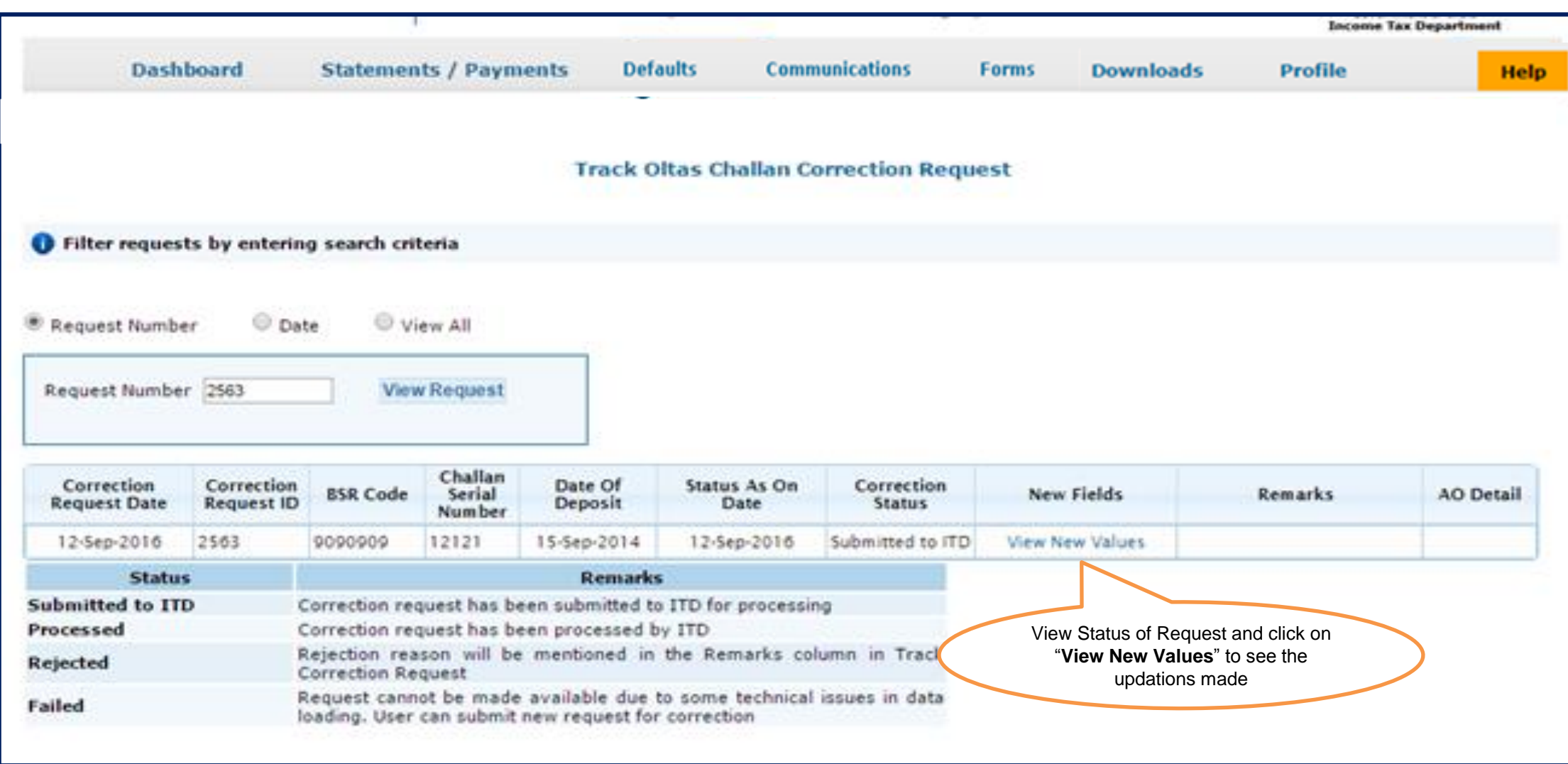

### **5. Pictorial guide to track request for OLTAS Challan Correction (Contd.)**

#### **Step 4 : OLTAS Correction Process Completed**

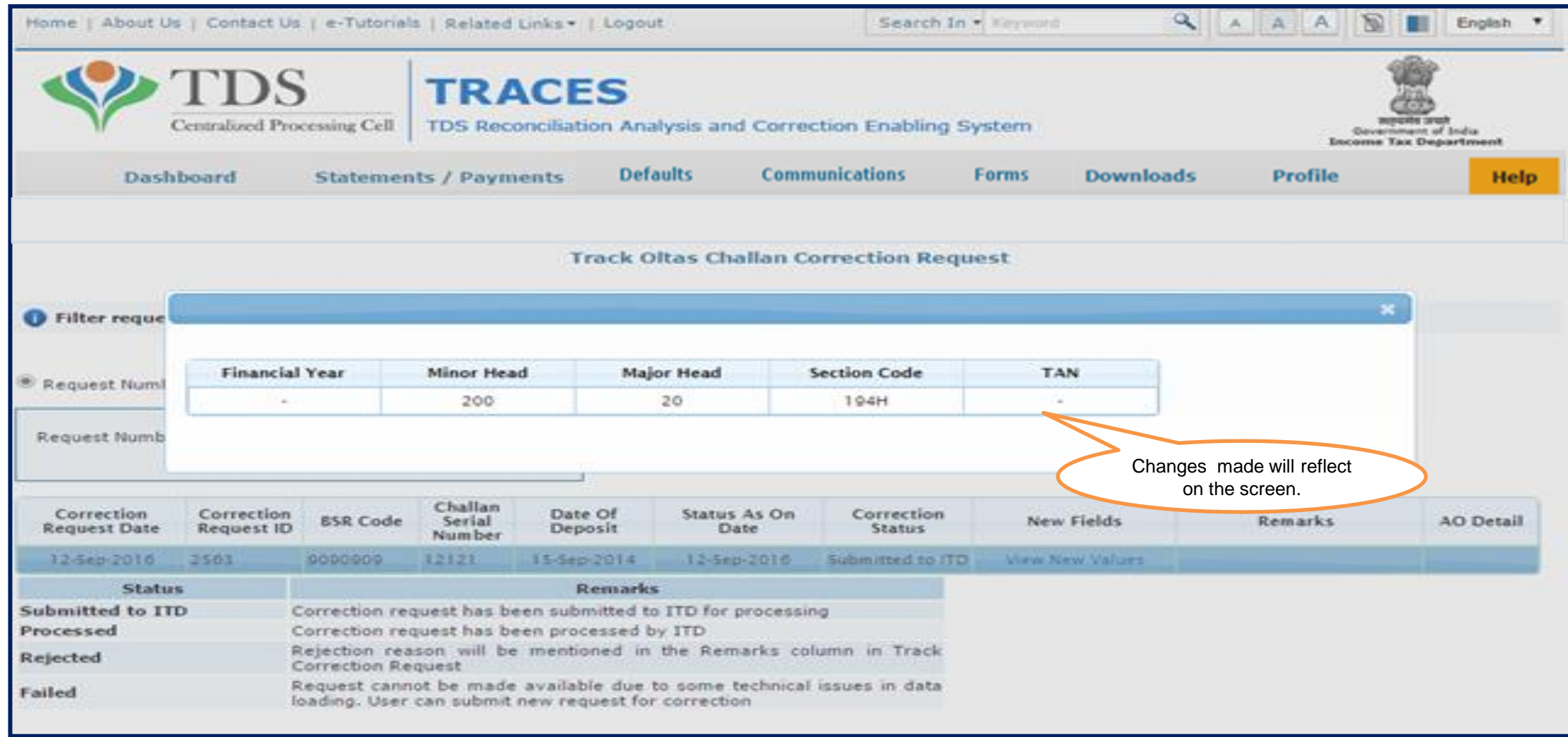

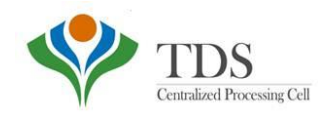

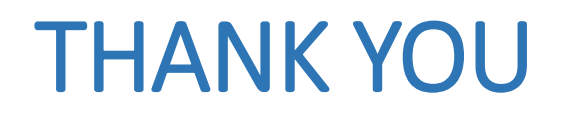

### Notes:

1) **For Feedback** : You can share your feedback on [contactus@tdscpc.gov.in](mailto:contactus@tdscpc.gov.in)

2) **For any Query :** You can raise your concern on "Request for Resolution" as Online Grievance on TRACES Website.

3) **For any query related to website:** You can raise your concern on below mentioned numbers Toll Free Number - 1800103 0344 Land Line Number - 0120 4814600